# Serie 202 mani nel futuro.

## Novas funções para rede de dados, cabeamento da máquina e TV/SAT

- Eplus e iDEA utilizam o motor AutoCAD OEM 2023;
- CADelet compatível com o AutoCAD 2023;

**NECTRO** 

- Gerenciamento de estilos de interface com tema escuro;
- Utilidades de desenho e biblioteca;
- Desenho dinâmico das conexões ao inserir os símbolos;
- Reconhecimento automático das fases;
- Gerenciamento interativo de localização e função nos diagramas;
- Gerenciamento das anotações do PDF nos diagramas;
- Tabela com o histórico de anotações gerenciadas no diagrama;
- Referências cruzadas de elementos do diagrama no PDF;
- Novos funções para conectores modulares;
- Conexão automatizada no diagrama de cabos précabeado;
- CLP: gerenciamento de perfis de atributos dos operandos
- CLP: gerenciamento de conectores integrados nos cartões
- Extensão dos dados gerenciados nas revisões do diagrama;
- Sinóticos: gerenciamento de informações adquiridas de desenhos do usuário
- Redes: gerenciamento de novos elementos e classificação das tabelas
- Exportação das tabelas de resumo para arquivos .xls
- Novas funções para o desenho do diagrama unifilar do projeto realizado no Ampère;
- **Gestão de rede: TV/SAT e cabeamento da máquina;**
- **Rede de dados: definição de características para patch panel;**
- Cablo: nova interface com ribbon bar
- Cablo: nova modalidade de marcação automática dos cabos

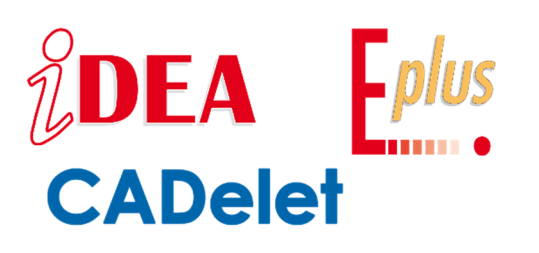

O projeto executivo de sistemas exige a disponibilização de uma variedade de documentos relativos aos diversos tipos de sistemas presentes, mesmo nas estruturas mais comuns. Por exemplo, a rede de distribuição de sinais de TV/SAT ou a rede de dados devem ser suportadas por indicações adequadas nos projetos, com a verificação adequada da ocupação dos cabos nos condutos. Além disso, é necessário obter tabelas resumidas com a descrição de todos os elementos presentes e a relação de ligação entre eles. A versão 2023 dos CADs elétricos Eplus e iDEA e dos plug-in CADelet oferecem aos projetistas os recursos adequados para desenvolver esses projetos com todo o detalhamento necessário. A interface

Redes, além de oferecer funcionalidades para dimensionar o projeto elétrico, também disponibiliza funções para desenvolver cabeamento estruturado, rede auxiliar, rede para anti-incêndio, cabeamento da máquina e TV/SAT.

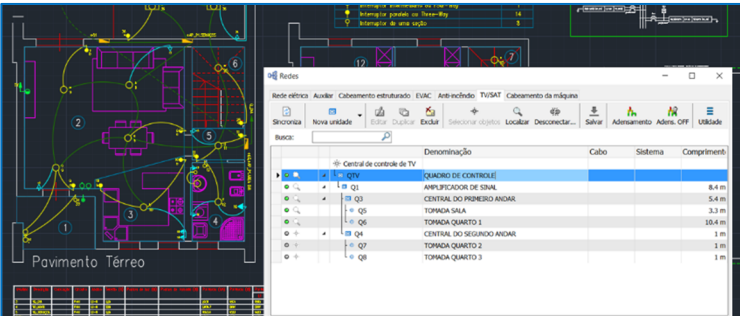

O comando Cabeamento da máquina permite correlacionar os dados do diagrama de comandos elétricos com o projeto de uma instalação elétrica. Com essa função, é possível obter representação tridimensional dos condutos necessários da instalação elétrica de acordo com associação dos cabos desenvolvidos no diagrama funcional com os símbolos posicionados na planta. Assim, é possível obter o comprimento atualizado dos cabos e verificar a ocupação dos cabos nos condutos elétricos.

Os softwares para projetos elétricos da Electro Graphics fornecem a solução ideal as necessidades dos projetistas no dia a dia, podendo desenvolver projetos executivos de sistemas de forma rápida e eficiente, garantindo a qualidade e a segurança dos projetos.

## **Rede de dados: patch Panels, distribuidores e tomadas de rede**

Ao gerenciar uma rede de dados (Cabeamento estruturado) no ponto de distribuição da rede de dados agora é possível definir o número de portas de dados para cada patch panel.

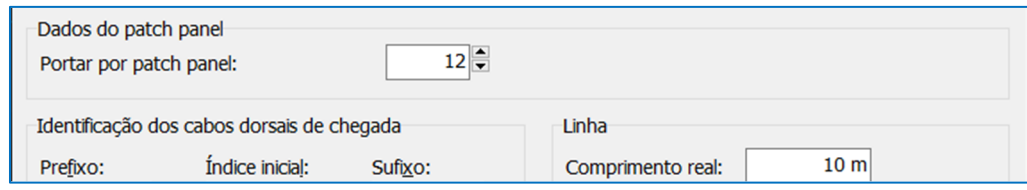

Em vez disso, cada porta de terminal define o número incremental de patch panel e o número incremental de portas.

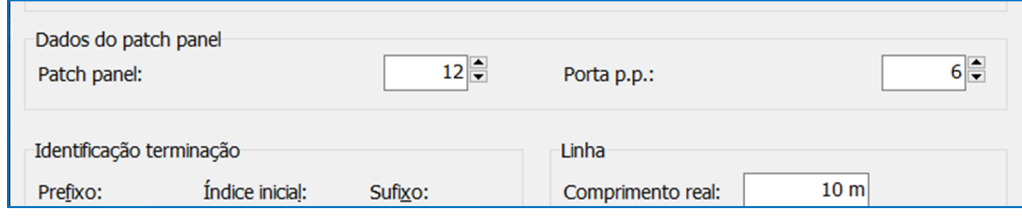

Quando é realizada uma renumeração dos terminais, o procedimento preenche o número da porta, zerando-o toda vez que o número ultrapassa as portas disponíveis do ponto de distribuição a montante.

Esses dados podem ser representados como colunas adicionais na tabela de resumo que você pode desenhar selecionando a opção Tabela de resumo no menu Utilidades.

#### **Diagrama de cabos agora Cabeamento da máquina**

Com a nova versão, a página de interface Redes (comando RETI), relativa ao cabeamento dos cabos definidos em um diagrama elétrico multifolha, assume o nome de Cabeamento da Máquina.

Esses cabos vão ser inseridos nos condutos de cabos definidos, por exemplo, em um layout tridimensional de uma máquina. Lembre-se que antes de prosseguir com as operações de inserção é necessário e associar o diagrama de comandos elétricos

com o desenho da planta com o mesmo arquivo de diagrama (.sch) utilizando o comando SCHEMA.

A interpretação exata das conexões só é possível após a análise do diagrama que gera os dados da fiação dos cabos.

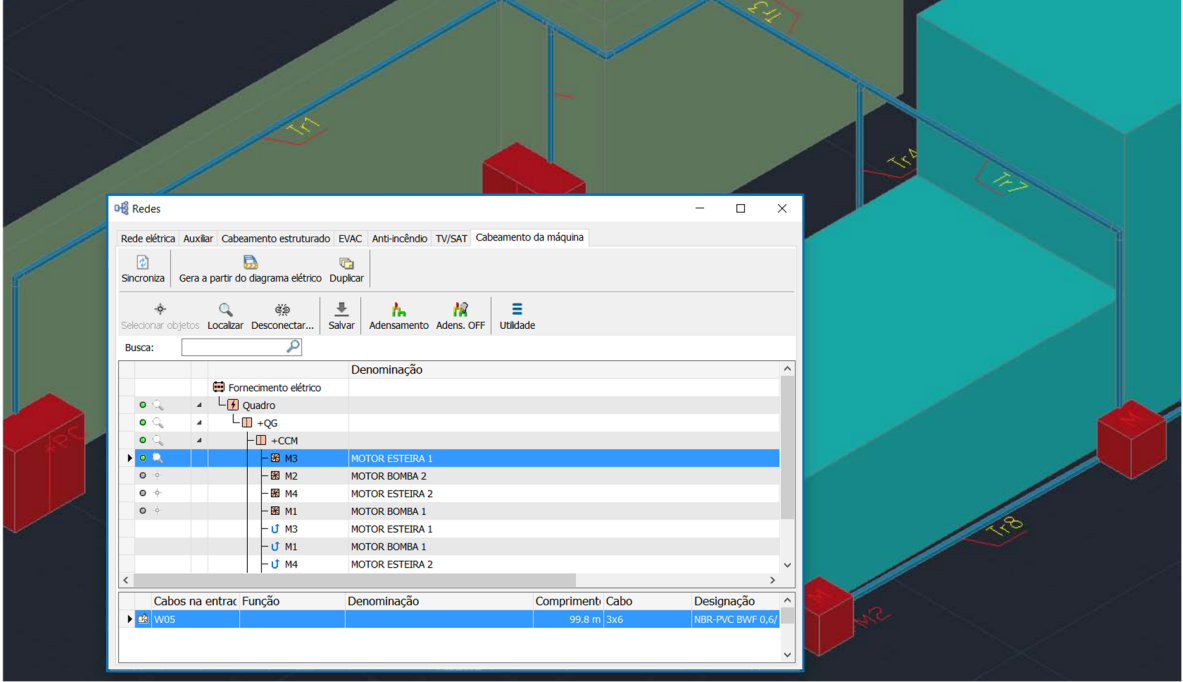

Uma vez ativado a interface Redes e selecionado a página Cabeamento da máquina, pressione o botão Gerar a partir do diagrama elétrico; o arquivo de cabos do diagrama multifolhas é processado e convertido em uma rede formada pelos quadros e elementos de máquina. Estes elementos são conectados com os cabos apropriados definidos no diagrama elétrico.

Este comando também deve ser executado após qualquer alteração no diagrama elétrico ou alteração da tipologia de localização. Com efeito, neste caso, a hierarquia dos quadros, dos elementos a bordo da máquina e das ligações dos cabos podem ter sofrido alterações.

Neste ponto as operações de associação com os símbolos gráficos presentes na interface de Redes permitem que cada elemento de passagem adquirido do diagrama (quadro, equipamento) seja associado a um símbolo inserido no layout do sistema.

A figura mostra o layout de um sistema de automação no qual foram colocados os cabos adquiridos no diagrama elétrico.

## **Rede TV/SAT**

ſ

Dentro da interface Redes (comando *RETI*) foi introduzido um novo tipo de rede elétrica, definida como *TV/SAT*, destinada à representação topográfica da rede de recepção de sinais de TV/SAT.

Este sistema envolve a definição do conjunto de dispositivos eletrônicos ativos e passivos destinados à distribuição do sinal nos diferentes modos do sistema previstos.

A rede TV/SAT também pode ser desenvolvida, dentro da interface Redes, segundo o método de cabeamento estruturado.

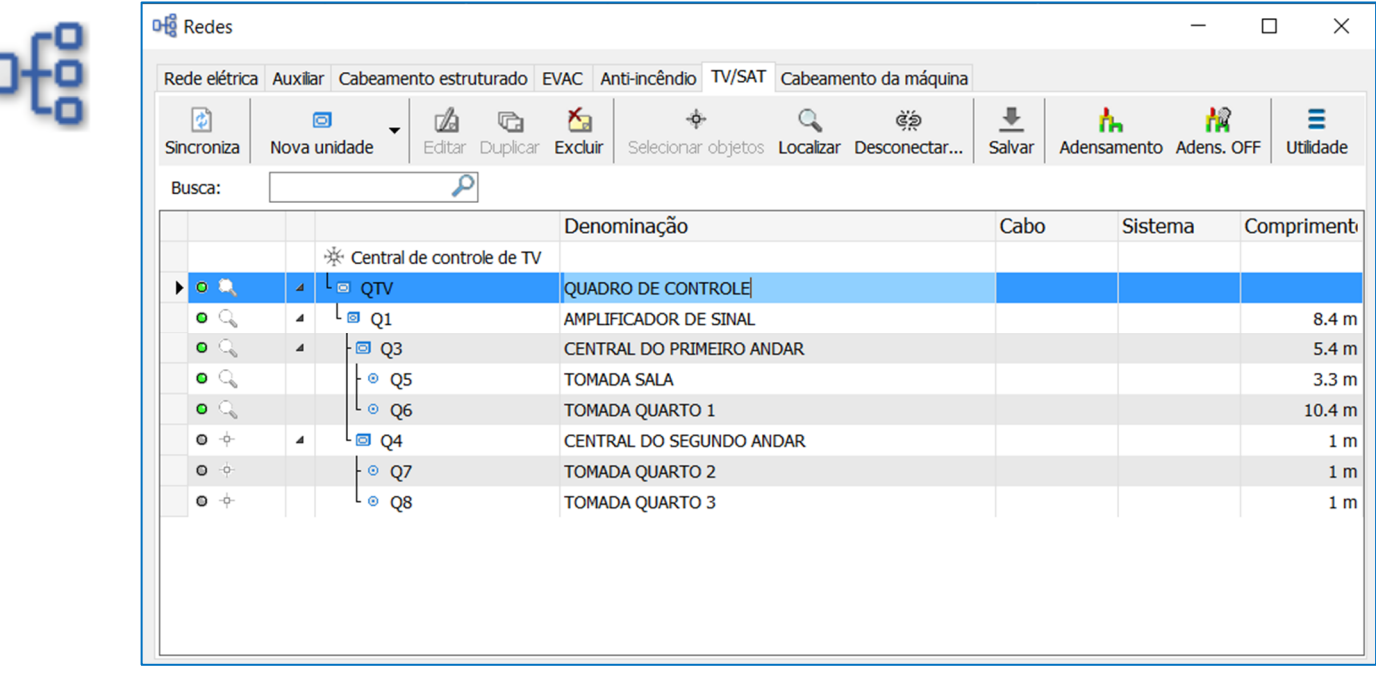

#### **Funções para o gerenciamento da rede TV/SAT**

Todas as funções disponíveis para a rede TV/SAT têm a mesma lógica de funcionamento das disponíveis para a rede de dados; os métodos de definição dos pontos de passagem do sistema são os mesmos.

O software permite apresentar as diversas unidades e facilitar a sua identificação através da escolha da tipologia; com operações específicas de acoplamento é possível associar estas unidades aos símbolos inseridos na planta do sistema.

Portanto é possível definir novas unidades e modificar dados comuns como:

- Descrição;
- Tipo de unidade (Unidade de controle, Amplificador, Tomada e Outros);
- Partida e destino.

### *Sincronizar*

O comando permite atualizar a caixa de diálogo com as informações contidas no desenho atual. A rede de condutos e os símbolos do sistema com suas linhas de distribuição associadas são interpretados e exibidos na caixa de diálogo. A operação de sincronização ocorre automaticamente na primeira inicialização do comando e antes de realizar o procedimento de inserção do cabo.

#### **Identificação dos cabos dorsais na entrada**

Os cabos dorsais são normalmente identificados com um código único que pode ser composto por um prefixo, um índice progressivo e um sufixo. Cada parte, prefixo, índice e sufixo possui configuração livre e pode ser usado ou não conforme necessário.

#### **Linha**

Os dados da linha são processados pelo software quando os cabos de rede são inseridos automaticamente (comando Salvar) e são em qualquer caso editáveis.

*Comprimento real [m]*: informa o comprimento do cabo de entrada identificado no desenho.

A medição é sempre expressa em metros e inclui as linhas de subida e descida.

Adaptação [%]: especifica o coeficiente de adaptação do cabo expresso em porcentagem. Este valor será multiplicado pelo comprimento real da linha contribuindo para o cálculo do comprimento proposto juntamente com os resíduos.

Resíduo [m]: é possível especificar o comprimento do resíduo, ou seja, a parte do cabo que é descartada durante a fiação do sistema. O resíduo é sempre expresso em metros e contribui, juntamente com o coeficiente de adaptação, para o cálculo do comprimento proposto da linha.

Comprimento [m]: informa o comprimento que é calculado multiplicando o comprimento real da linha, identificado no desenho, pelo coeficiente de adaptação e somando-o ao comprimento do resíduo.

*Cabos de entrada* 

Para cada elemento da rede é necessário indicar o código do cabo de entrada e especificar o número de pares ou número de fibras.

Usando o botão de seleção na lateral da caixa de *Cabos* você

acessa o arquivo de Cabos que exibe os cabos do tipo de dados, além de permitir pesquisar e selecionar o cabo com um duplo clique. Como alternativa à seleção abrindo o arquivo de cabos, é possível escolher um dos cabos utilizados recentemente através do botão Recentes.

No campo *Quantidade*, indique a quantidade de cabos de entrada. A figura ao lado mostra a janela Dados exibida para modificar os dados de uma unidade de *tomada terminal.* 

## **Selecionar objetos**

É um comando fundamental e permite associar a representação do símbolo no desenho a um elemento da rede. É iniciado através do botão na primeira coluna da grade e no menu de contexto.

Os elementos não associados a um símbolo possuem um ícone de LED cinza na primeira coluna da grade. Os elementos já associados possuem um ícone de LED verde.

## **Localizar símbolos no desenho**

⅍

Para um elemento associado a um símbolo (ícone LED verde), através deste comando é possível identificar facilmente os símbolos aos quais estão associados no desenho. É iniciado através do botão na grade e no menu de contexto.

#### **Excluir**

Permite excluir o item selecionado. O elemento a ser excluído não deve ter nenhum elemento subjacente.

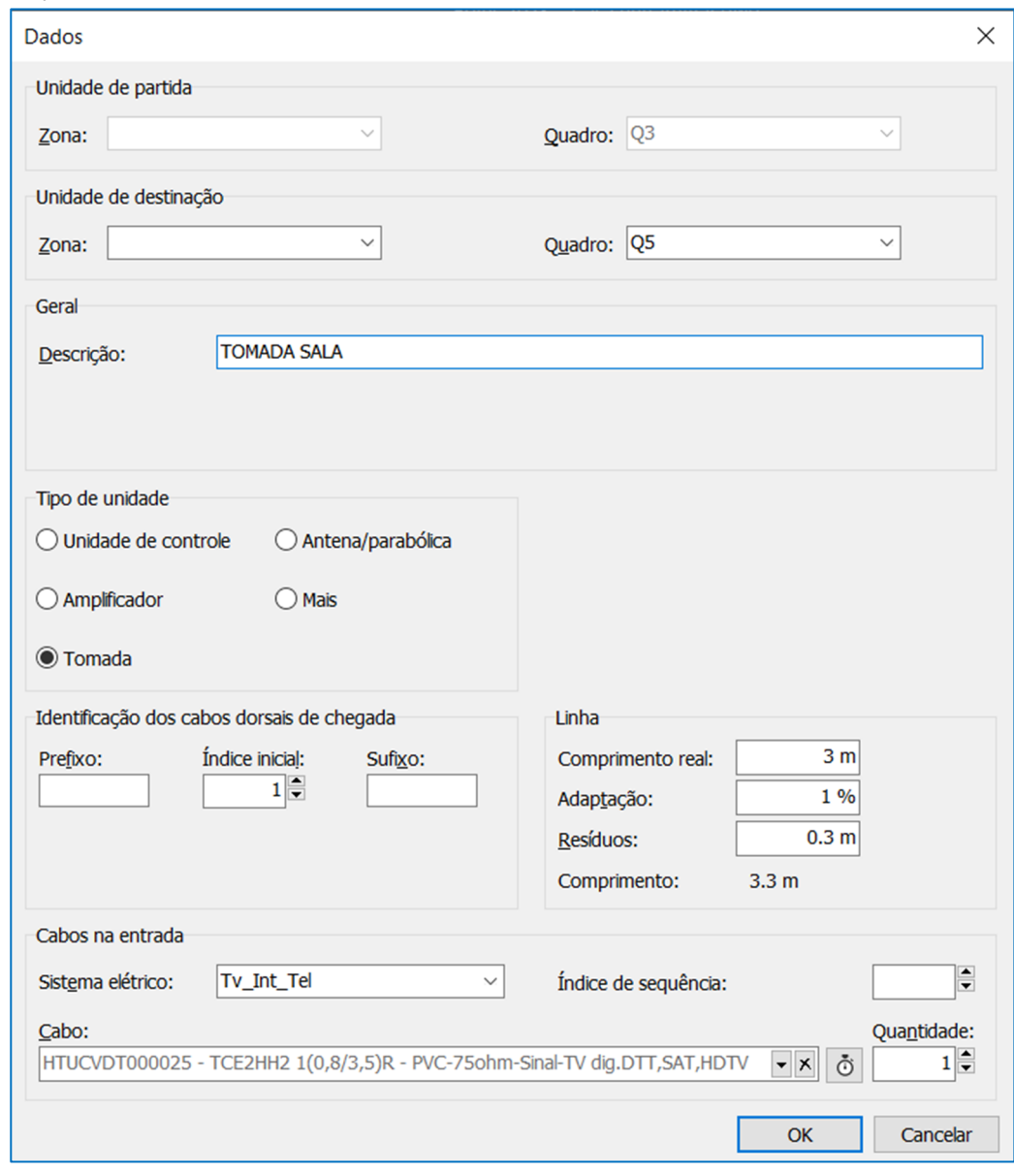

#### **Desconectar**

Através deste comando é possível remover os símbolos gráficos associados a um ou mais elementos selecionados.

**Salvar**

Representa a operação fundamental que realiza a inserção dos cabos nos condutos.

A partir dos símbolos atribuídos que identificam as terminações das ligações, realiza-se uma pesquisa nas proximidades das mesmas para encontrar um conduto, eletrocalha ou duto, sobre o qual deve-se realizar um percurso que ligue o elemento de chegada da própria ligação.

Os dados relativos aos cabos de conexão à rede são salvos no desenho dentro das linhas gráficas que representam os condutos de cabos. Para cada linha, os trechos de condutos são escolhidos identificando-se o caminho mais curto que liga os símbolos gráficos terminais aos de origem.

O cabo ou cabos que conectam duas unidades de controle, por exemplo, são amontoados nos dutos ou tubulações que unem os símbolos que representam as duas unidades de controle no desenho.

A busca dos percursos dos condutos é realizada de acordo com a destinação correta, ou seja, a de TV/SAT.

Qualquer canalização multiuso deve ser habilitada para a destinação TV/SAT. No caso de condutos com compartimentos definidos, o software vai procurar inserir os usuários nos compartimentos com o uso adequado da destinação.

## **Adensamento (ocupação)**

O comando visualiza a ocupação global de todos os condutos do desenho, avaliando a seção ocupada pelo feixe de cabos inseridos. Uma caixa de diálogo solicita o nome do layer a ser visualizado; quaisquer representações anteriores são removidas. Para obter feedback imediato, os trechos dos condutos são destacados com linhas coloridas que representam o status da ocupação. Três cores são distinguidas:

- *verde*: comparado ao valor limite regulamentado do coeficiente de ocupação, o valor da seção é inferior à metade.
- *amarelo*: comparado ao valor limite regulamentado do coeficiente de ocupação, o valor na seção está entre metade e o mesmo valor.
- *vermelho*: o coeficiente de ocupação excede o valor regulamentado (valor limite de ocupação).

*Importante*. Antes de prosseguir com a visualização é necessário ter salvo as linhas do desenho e atribuídos os cabos.

#### **Adensamento OFF** ИW

Desativa o layer na qual a visualização da ocupação foi ativada anteriormente.

Desenvolvido por:

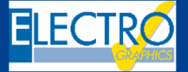

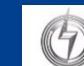

#### Distribuído por: